## thrivent

## **Thrivent Credit Union**

## How to consent to receive and sign documents electronically

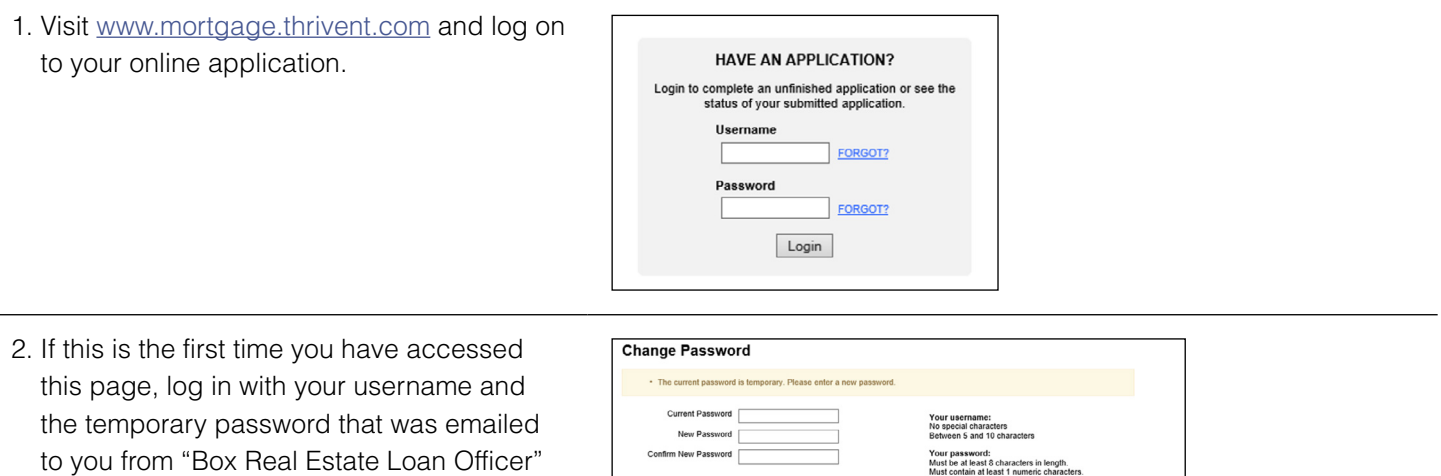

Must contain at least 1 uppercase characters.<br>Must contain at least 1 lowercase characters.<br>Cannot be the same as the last 24 passwords

Save

3. After you have saved your new password, log in again using the password you have created.

([boxrealestateloanofficer@thrivent.com\)](mailto:boxrealestateloanofficer%40thrivent.com?subject=). You will be asked to change your password.

4. Click on "Electronic Disclosure Consent/Decline."

5. On the screen shown below, select "Consent and enroll in eDelivery" on the right-hand side of the page. Enter your email address below and click the "Update" button.

## **Do NOT click on "Return to Loan Status."**

- Home Loan Basics Rates & Services **Apply Now** About Us e ▶ Landing Zone ▶ Electronic Disclosure Electronic Disclosure Consent/Decline **Consent to Electronic**<br>Communications By electing to enroll in eDelivery, you agree to be enrolled in electronic deli<br>Electronic Communications Disclosure. ery and the terms and cor ent and enroll in eDelivery You can change your consent/decline selection for Electronic Co<br>legal validity and enforceability of prior Electronic Communication il Address • By choosing "Consent and enroll in eDelivery", you acknowledge that you agree<br>Disclosure, that you can access the sample PDE and that you consent to receive Johnsmith@hotmail.com Retype Email Address Johnsmith@hotmail.com usly declined, please re-ente ...........<br>You will receive disclosures by mail. This<br>could delay the closing of your loan. **ADOBE' READER'** Return to Loan Status Update
- 6. A new screen will appear with a beige bar at the top of the page. Click on the link "Electronically Sign Documents." This will give Thrivent Credit Union your consent sign disclosures electronically.

7. Next, the system will offer the option to "Consent to Electronically Sign Documents." Select "Accept" in the "Consent to Electronically Sign Documents" box on the right-hand side, re-enter your email address, and click "Save" to complete the process.

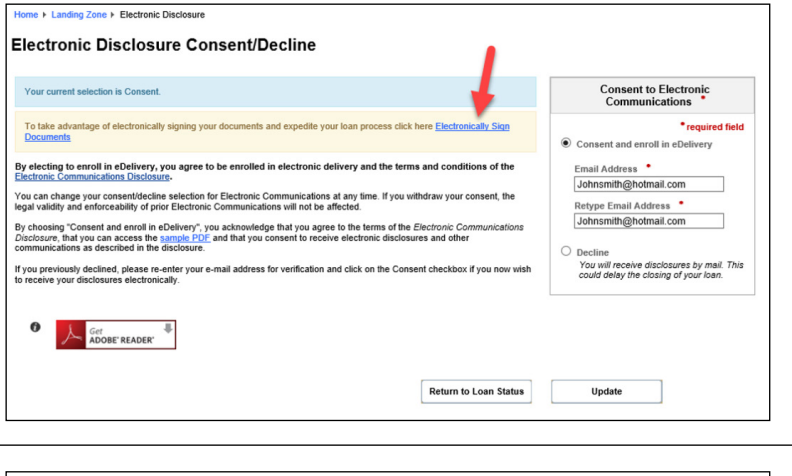

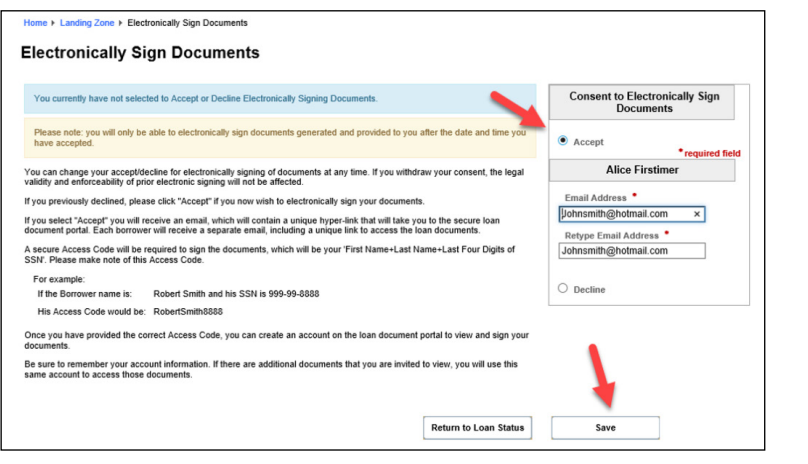